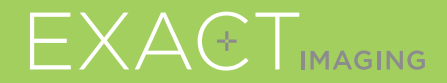

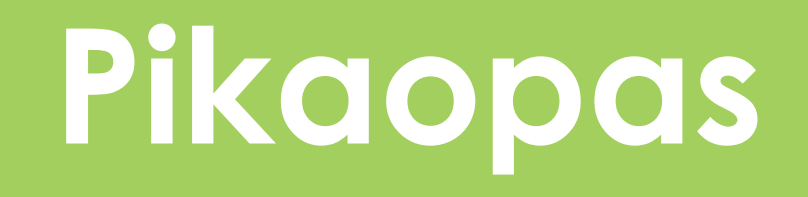

 $C_{2797}$ 

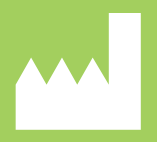

**Exact Imaging Inc.** Markham, ON L3R 2N2, Canada +1 (905) 415 0030

# EXAETVU

mikroultraäänijärjestelmä kohdennettujen eturauhasnäytteiden ottamista varten

PN 7053 Rev 3.3

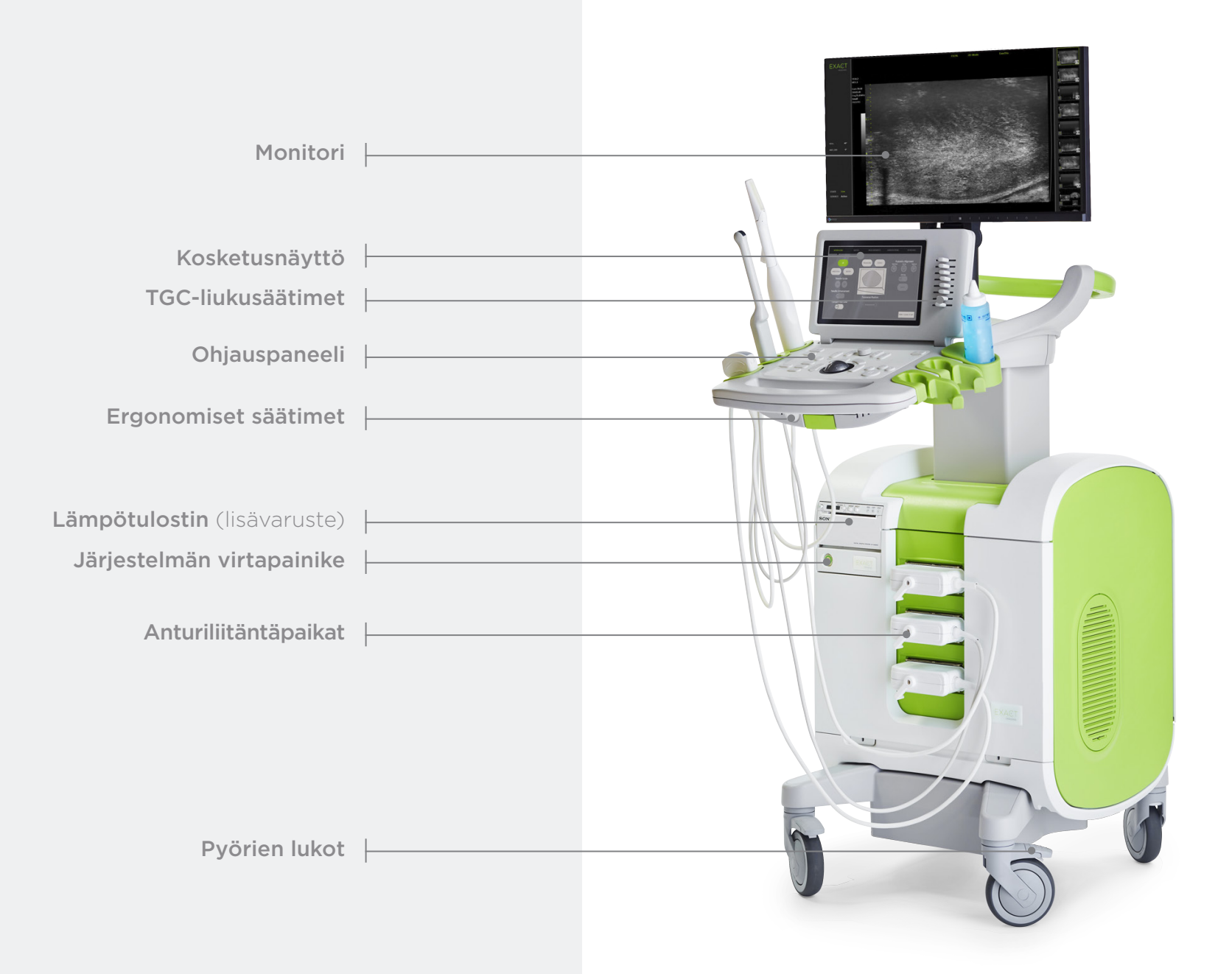

### Workflow -näyttö

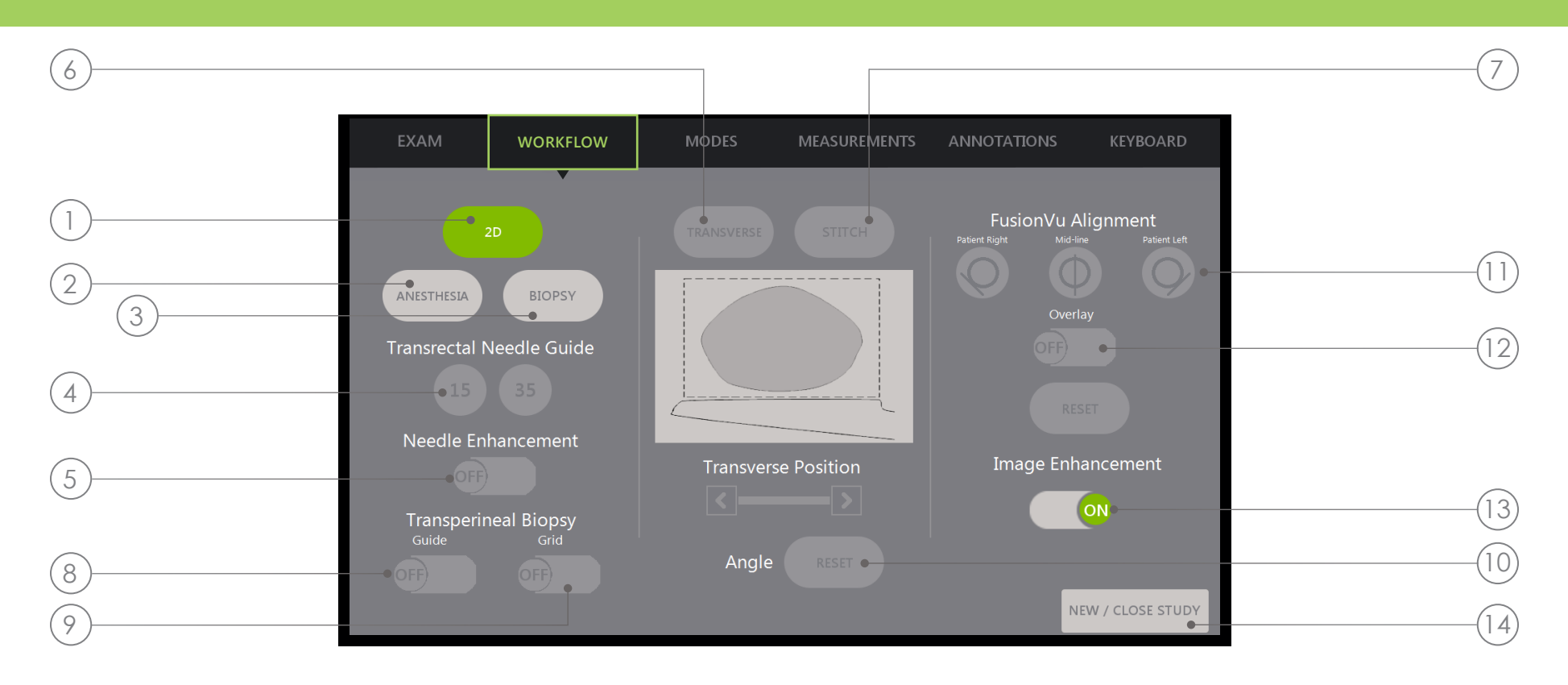

- 1. 2D: Kuvantamisen oletustila. Sallii käyttäjän palata nopeasti tähän kuvantamistilaan (ja kuvantamisasetuksiin) Biopsy/Anesthesiaalitiloista. Kohdasta Transperineal käyttäjä voi palata ja aktivoida kohdat Transverse ja Angle Reset.
- 2. Anesthesia: Optimoi asetukset anestesian toimitukseen.
- 3. Biopsy: Optimoi asetukset biopsiaa varten.
- 4. Needle Guide: Vaihtaa neulan 15° ja 35°asteen ohjauspeittokuvien välillä.
- 5. Needle Enhancement: Ottaa biopsianeulan visualisoinnin käyttöön / poistaa sen käytöstä.
- 6. Transverse: Mahdollistaa poikittaisen kuvan rakentamisen reaaliajassa.
- 7. Stitch: Mahdollistaa kuvien yhdistämisen suurten eturauhasten mittausta varten.
- 8. Transperineal Biopsy Guide: Aktivoi neulan ohjaimet näytöllä

sagittaalitaso varten, kun käytetään EV29L Sterile Transperineal Needle Guide.

- 9. Transperineal Biopsy Grid: Aktivoi neulaohjaimet näytöllä poikittaiselle tasolle, kun mallinetta käytetään.
- 10. Angle Reset: Sallii käyttäjän asettaa kiertokulman nollaan litotomiassa sekä oikeassa ja vasen decubitus-asento.
- 11. FusionVu<sup>™</sup> Alignment: Käytetään eturauhasen kohdistamiseen, kun käytetään Cognitive Assist™ -toimintoa.
- 12. Overlay: Ottaa tähystyskuvan (FusionVu) käyttöön / poistaa sen käytöstä.
- 13. Image Enhancement: Ottaa kuvan jälkikäsittelyn käyttöön / poistaa sen käytöstä.
- 14. New/Close Study: Avaa uuden tutkimuksen tai sulkee ja tallentaa nykyisen tutkimuksen.

### Ohjauspaneeli

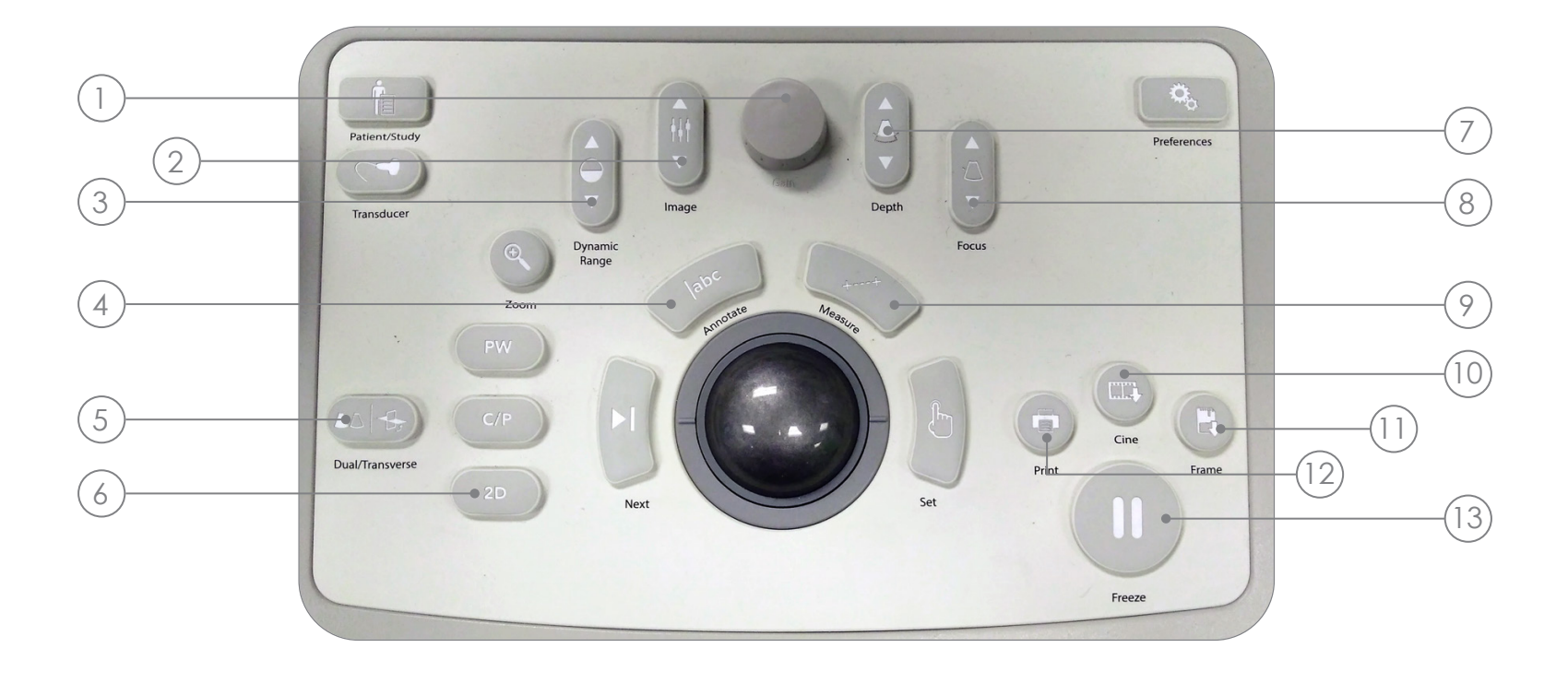

- 1. Gain: Lisää/vähentää kuvan intensiteettiä.
- 2. Image: Vaihtaa kuvan esiasetusten välillä.
- 3. Dynamic Range: Lisää/vähentää ultraäänikuvan kontrastia.
- 4. Annotate: Avaa Annotationskosketusnäytön.
- **5. Dual/Transverse:** Aloittaa kuvantamisen Kaksoistilassa tai Poikittaisessa tilassa.
- 6. 2D: Aloittaa kuvantamisen 2D Mode.
- 7. Depth: Lisää/vähentää kuvan syvyyttä.
- 8. Focus: Lisää/vähentää tarkennusalueen syvyyttä.
- 9. Measure: Käynnistää nykyisen tilan oletusmittaustyypin.
- 10. Cine: Tallentaa enintään edeltävät 300 kuvaa videona. 60 kuvaa tallennetaan biopsiatilassa.
- 11. Frame: Tallentaa yhden kuvan.
- 12. Print: Tulostaa näytön nykyisen kuvan lämpötulostimella (lisävaruste).
- 13. Freeze: Vaihtaa reaaliaikaisen/ keskeytetyn kuvantamisen välillä.

# Ehdotettu Biopsiatoimenpide

- 1 Hämärrä huoneen valaistus
- TGC "J"-muoto keskellä. Säädä Gain
- 3 Suuren kuvan asetus
- 4 Pyyhkäise eturauhasen puolelta toiselle lateraalisille sivuille
- 5 Tallenna "Cine"

2

- 6 Tilavuuden mittaus:
	- I. Etsi KESKIVIIVA
	- II. Päätä, onko eturauhanen Normaali vai Suuri
		- Normaali Eturauhanen: + Paina "Dual/Transverse"

### TAI

- Suuri Eturauhanen:
- + Vedä ulos jotta pääset KÄRKI näytöllä
- + Paina "STITCH"
- + Työnnä sisään, jotta voit kohdistaa kummankin kuvan
- + Paina "Dual/Transverse"
- III. Pyyhkäise hitaasti reunoille, jotta voit rakentaa "POIKITTAISEN KUVAN"
- IV. Paina "Freeze" ja sitten "Measure"
- V. Paina "Next"
- VI. Paina "Set"
- kolme kertaa, niin saat kolme mittausta
- VII. Paina "Print" ja "Frame"
- 7 Paina "2D"
- 8 Paina "Image" -esiasetusta ja vaihda käyttöön "SMALL"
- 9 Pyyhkäise hitaasti eturauhasen puolelta toiselle vasemmalle ja oikealle lateraaliselle sivulle
- 10 Paina "Cine", jotta voit tallentaa pyyhkäisyn pienenä
- 11 Tutki rauhasta ja etsi epäilyttäviä alueita
- 12 Paina "ANESTHESIA" (valkoinen viiva)
- $(13)$ Paina "BIOPSY" (vihreä viiva)
- 14 Paina "CINE" kunkin biopsian jälkeen

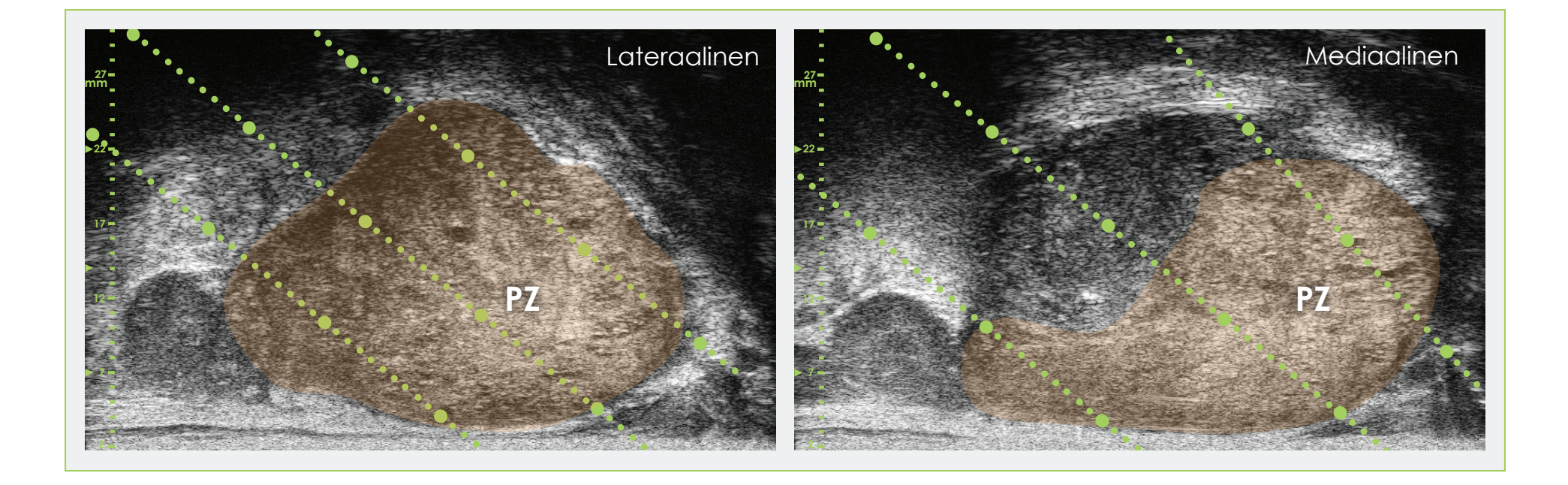

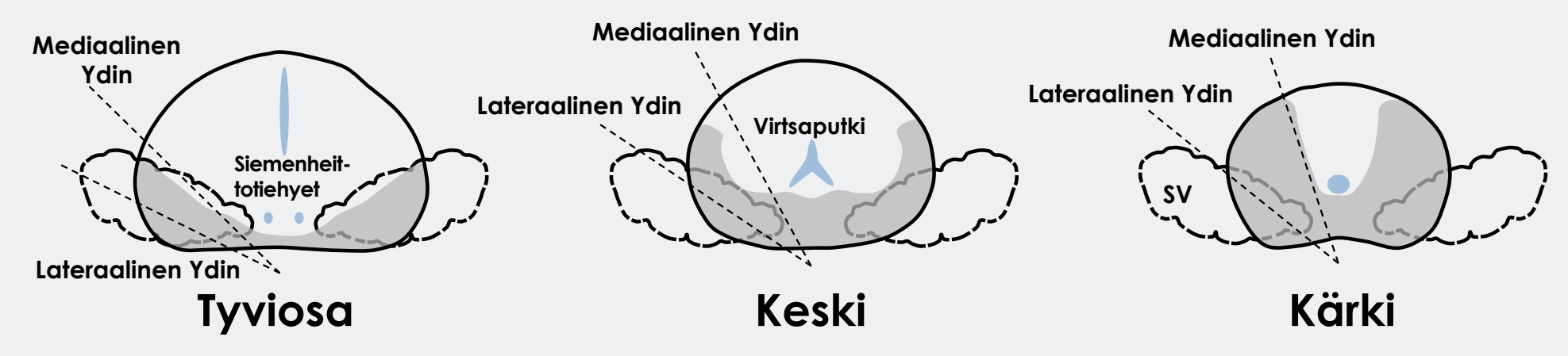

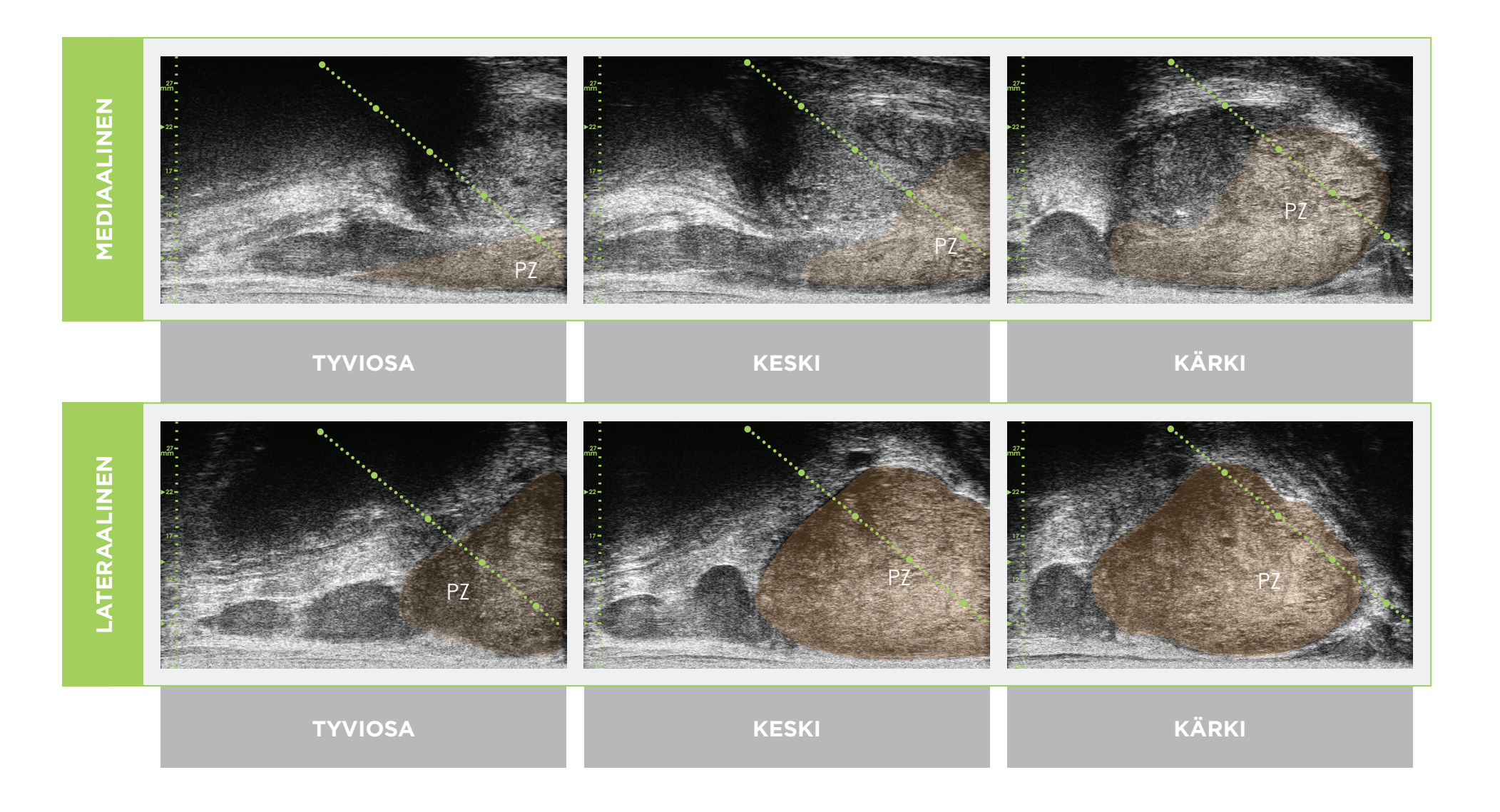

\* Vihreä katkoviiva (yllä olevissa kuvissa) on neulan ohjauksen peittokuva.

\* Kunkin kahden "suuren" vihreän pisteen välinen etäisyys on 1 cm.

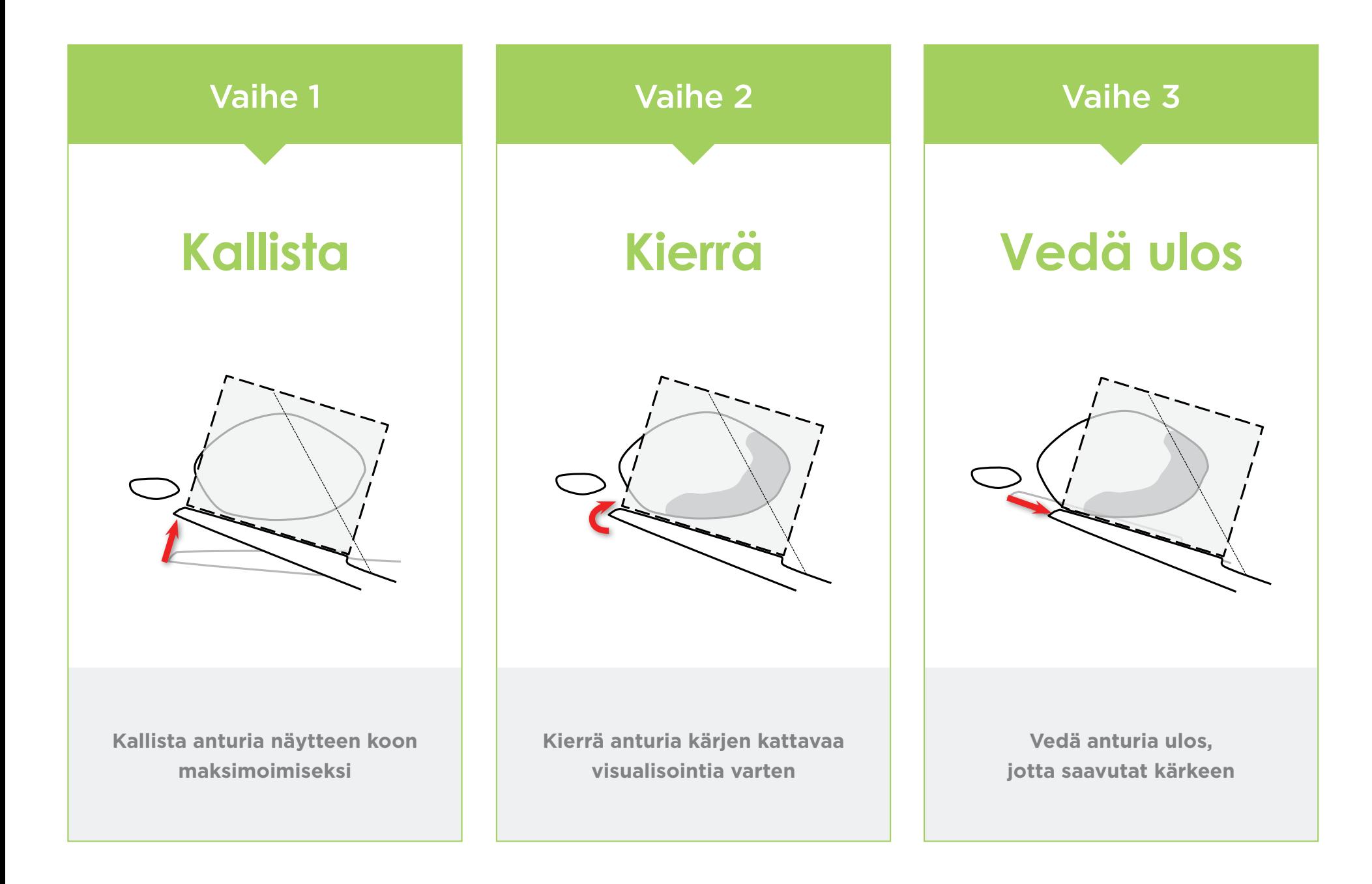

#### Eturauhasen Anatomia (korkean resoluution mikroultraäänellä)

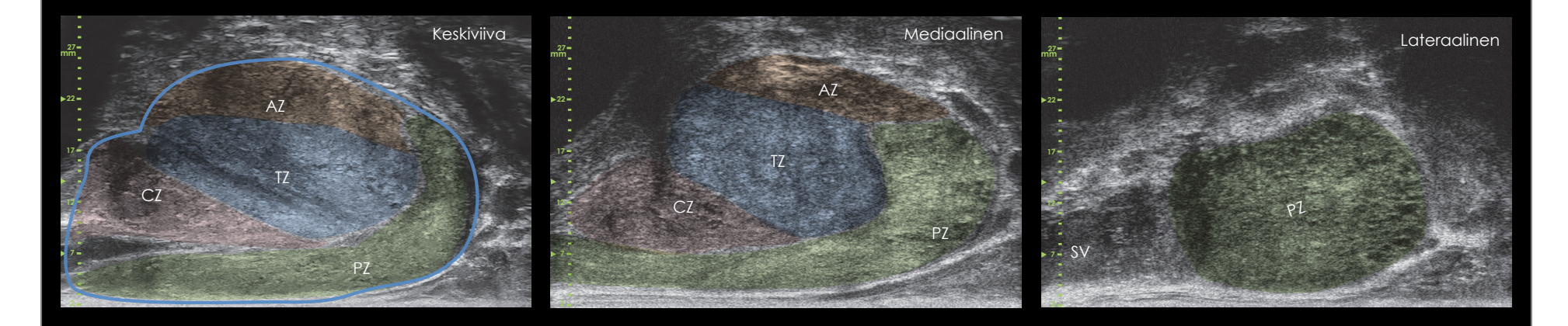

#### Ytimen Pituus Ytimen Väli ja Neulan Ohjauksen Mittakaava

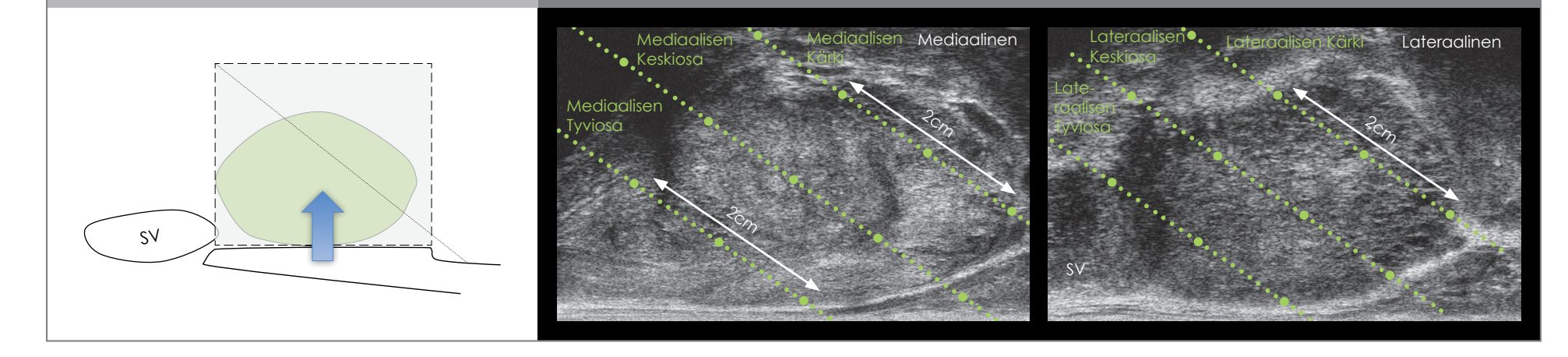

- Noudata samoja alkuvaiheita kuin TRUS kanssa kuvan optimointia ja tilavuutta varten.
- Valitse 2D ja Biopsy.

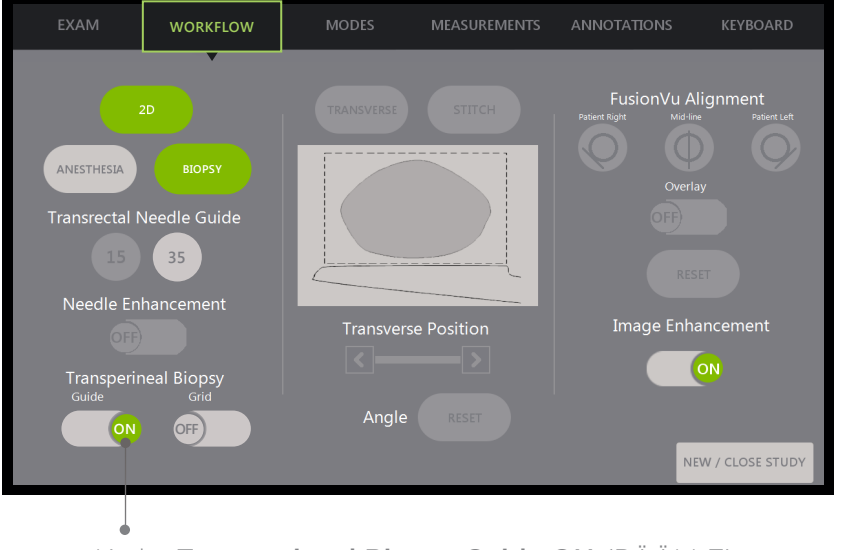

Transperineaalista Biopsiaa varten Käyttämällä Neulan Ohjausta:

Kytke Transperineal Biopsy Guide ON (PÄÄLLE).

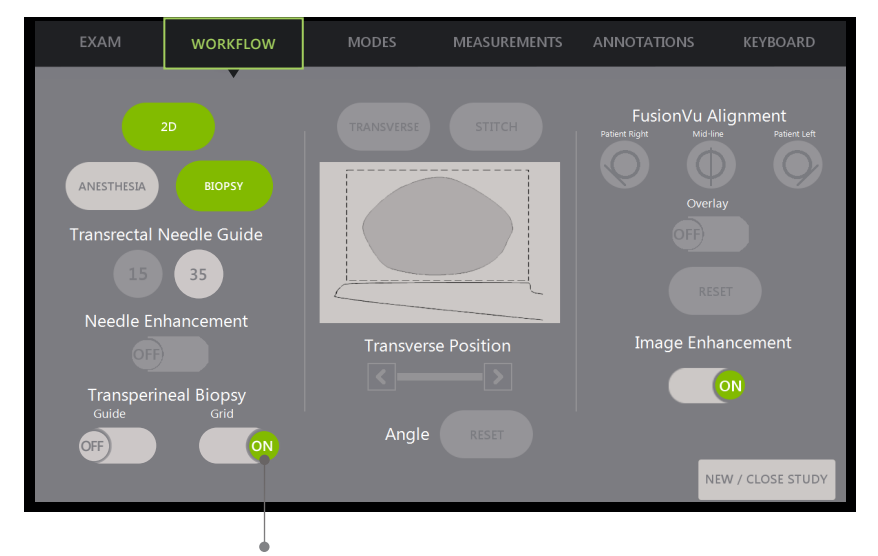

#### Transperineaalinen Biopsia Mallinteen Avulla:

Kytke Transperineal Biopsy Grid ON (PÄÄLLE)

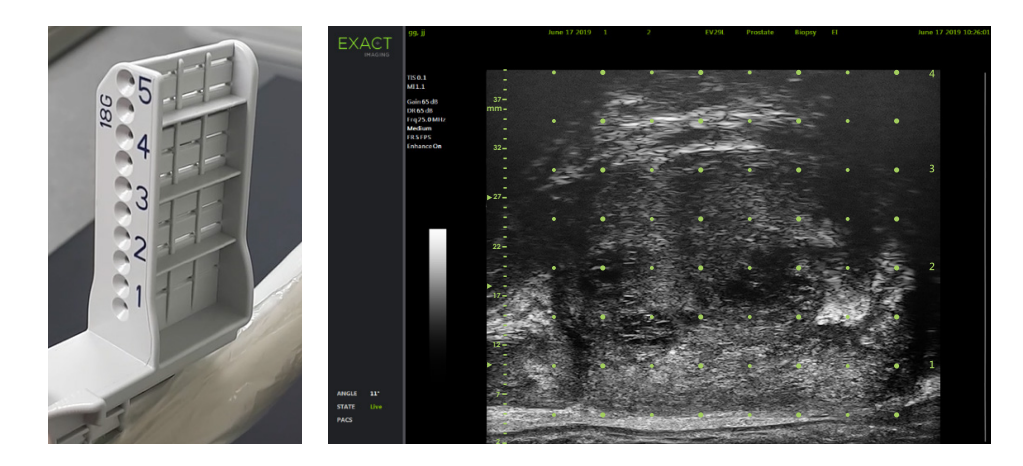

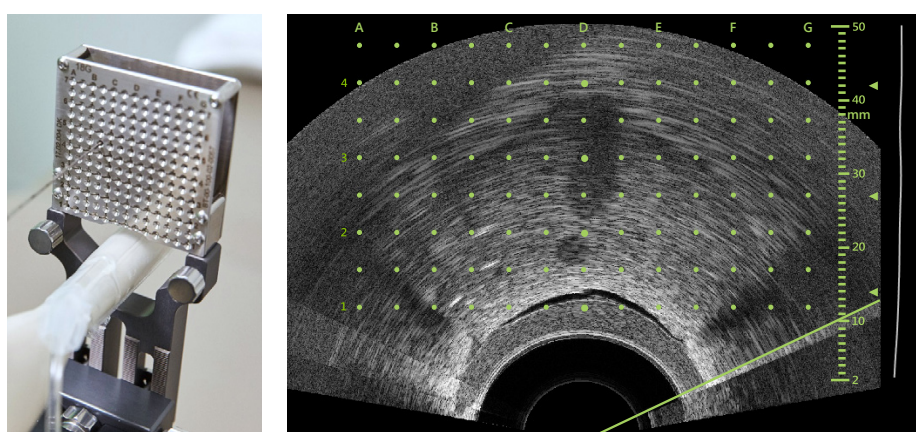

### **FusionVu™**, Elastinen Rekisteröinti

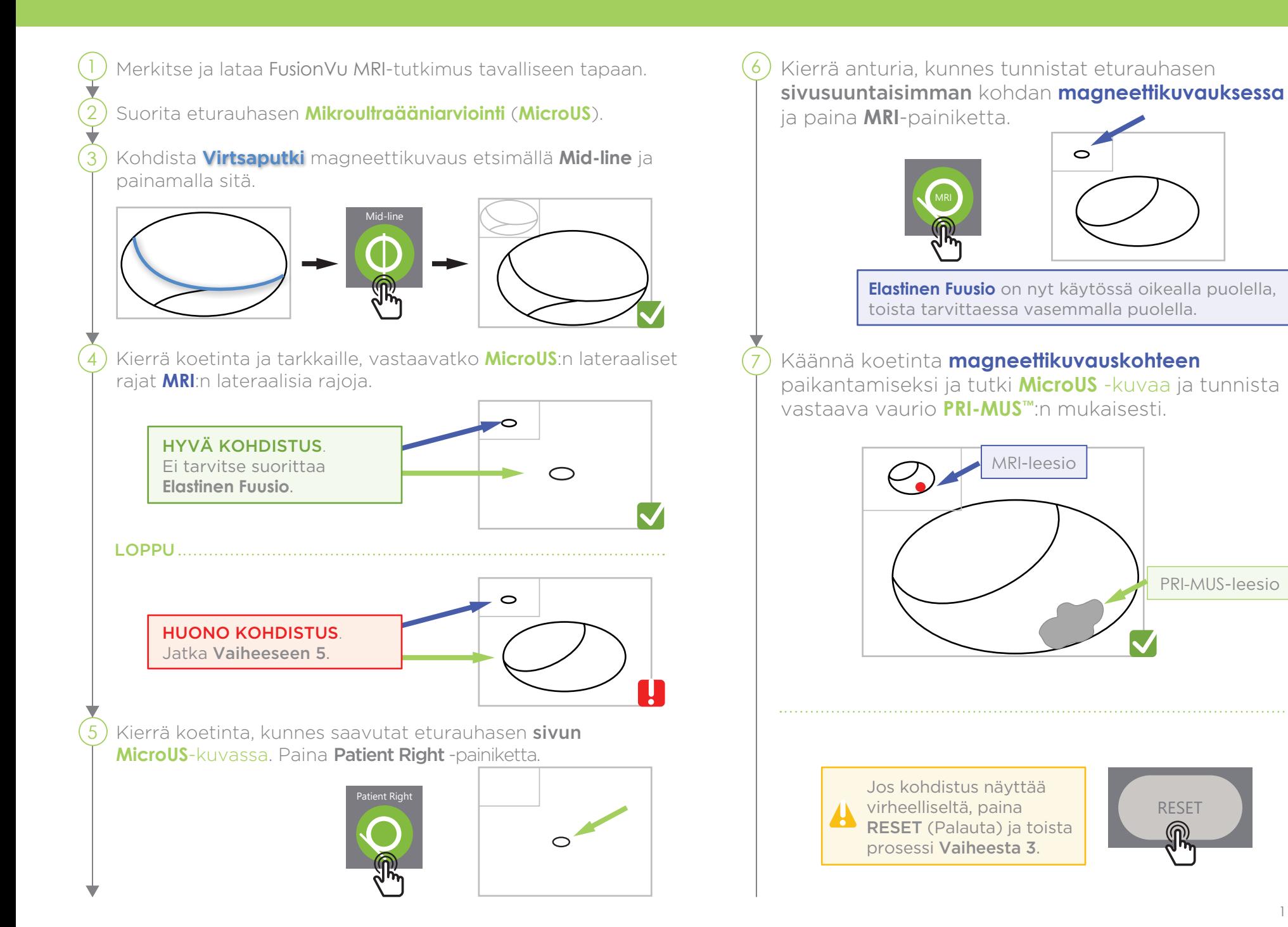

### **FusionVu™**, Elastinen Rekisteröinti

FusionVu-tarkkuus on riippuvainen anturin kiertämisestä potilaan sagittaaliakselin suuntaisesti.

Muista pitää anturi linjassa potilaan selkärangan kanssa toimenpiteen aikana kohdistusvirheiden välttämiseksi.

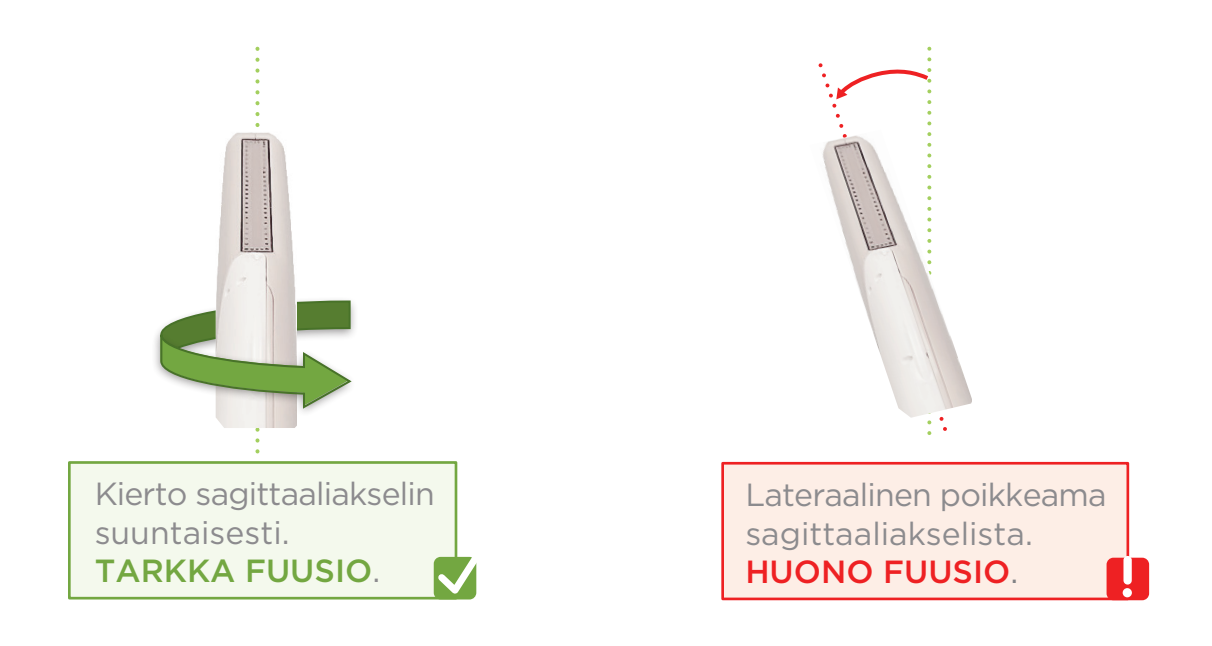

### Angle Reset

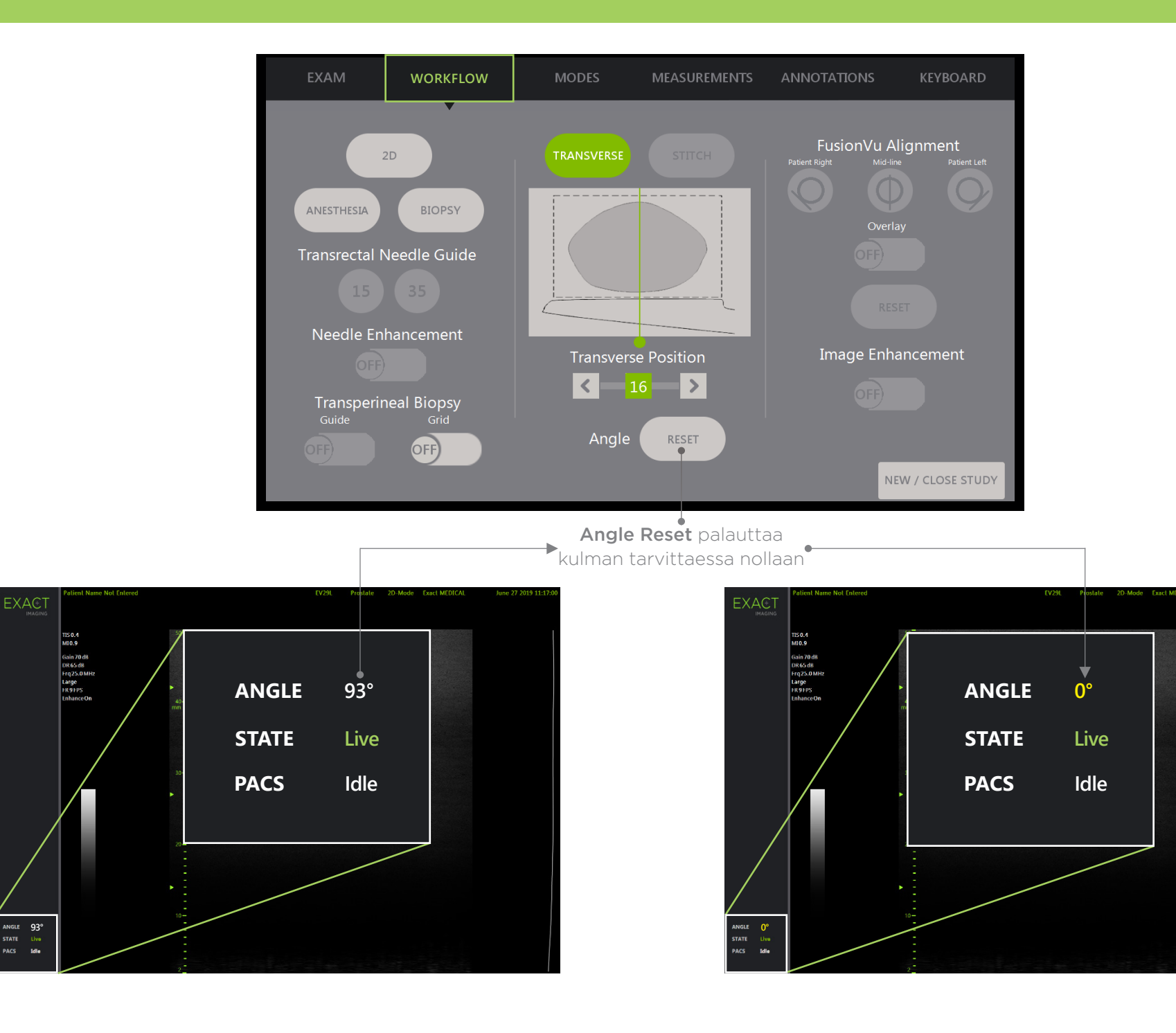

STATE<br>PACS

### **PRI-MUS™: P**rostate **r**isk **i**dentification using **m**icro-**u**ltrasound

**SYSTEMATIC BIOPSY TARGET SUSPICIOUS REGION 1** "Swiss Cheese" **Benigr 1** "Swiss Cheese" Benign **1** "Swiss Cheese" Benign **1** "Swiss Cheese" Benign **2** Hyper, ductal patches **Benigr 2** Hyper, ductal patches Benign **2** Hyper, ductal patches Benign **2** Hyper, ductal patches **Benigr 3** Mild hetero, bright echoes in hyper tissue Benign **3** Mild hetero, bright echoes in hyper tissue Gleason 7 **3** Mild hetero, bright echoes in hyper tissue Gleason 7 **3** Mild hetero, bright echoes in hyper tissue Gleason 7 **4** Bright Echoes "Starry Sky" Gleason 8 **4** "Cauliflower" Gleason 8 **4** "Smudgy/Mottled" Gleason 7 **4** Bright Echoes ("Starry Sky") Gleason 7 **5** Irregular Shadowing Gleason 7 **5** Mixed Echo Lesion with Irregular Prostate border Gleason 9 **5** Hypoechoic Lesion with Irregular Prostate border Gleason 8 **5** Mixed Echo Lesion Gleason 7 **PRI-MUS 1 PRI-MUS 2 PRI-MUS 3 PRI-MUS 4 PRI-MUS 6 PRI-MUS 5** 

REFERENCE: Ghai, S. et al., "Assessing Cancer Risk on Novel 29 MHz Micro-Ultrasound Images of the Prostate: Creation of the Micro-Ultrasound Protocol for Prostate Risk Identification", Journal of Urology, 2016 Aug;196(2):5

# **PRI-MUS** Anterior

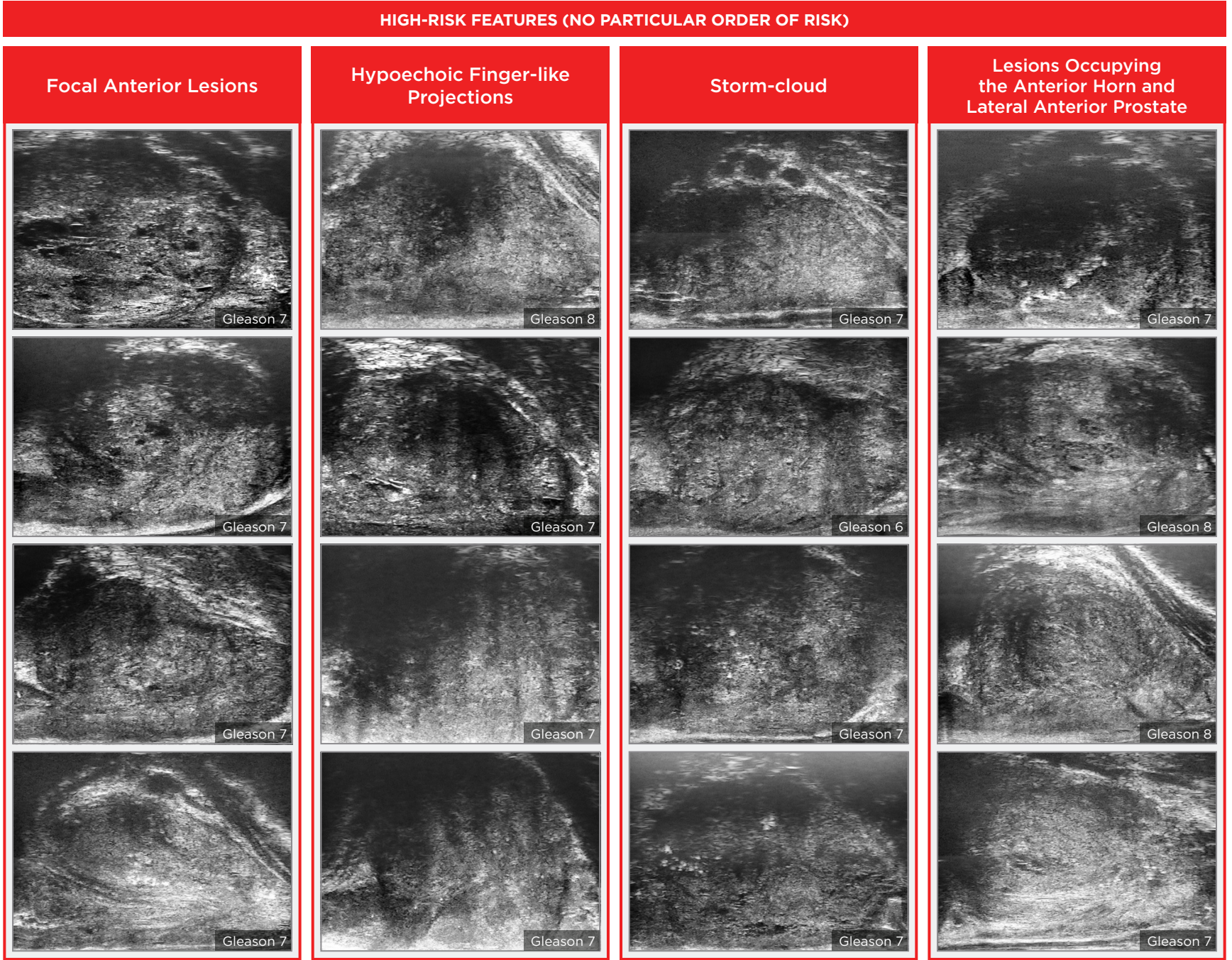

#### Key Points for Anterior Prostate Imaging **PRI-MUS** Anterior - Pitfalls

**LOW-RISK FEATURES**

#### **Anterior Apex**

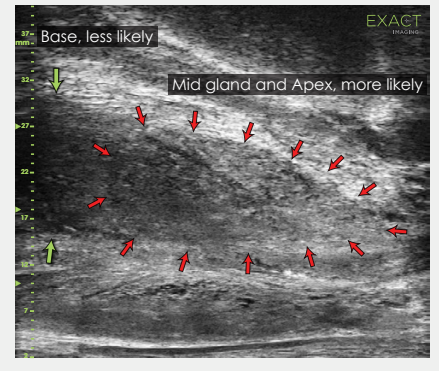

Most common locations for AP cancer.

#### **TGC Optimization**

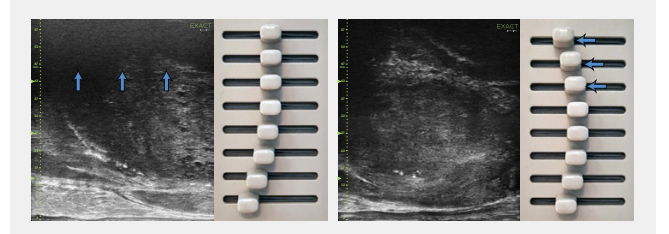

Adjustment of the top TGC sliders to minimize 'noise' in the far field. A hazy, noisy far field can be rectified by 'bending' the top TGC sliders to the left.

#### **Handling Calcifications**

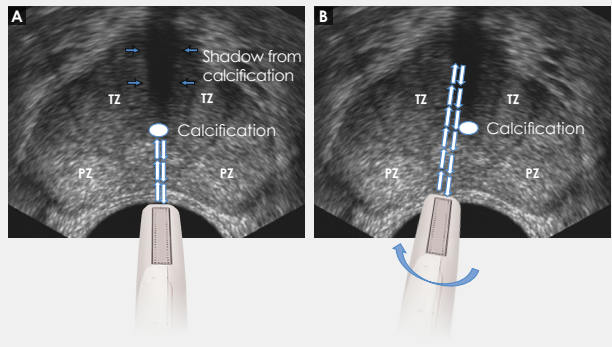

- + Use the existing PRI-MUS chart to **Pitfalls and Nodules**<br> **or Hypoechoic Tissue** Pitfalls and Nodules evaluate the anterior apical horn and lateral anterior PZ for suspicious features.
- $\pm$  Use the correct apical horn sampling technique to ensure good coverage of the anterior apex.
- $+$  Pay close attention to the capsular anterior mid gland and anterior apex during assessment. This is where most AP cancer occurs.

#### Ductal Patches in Hyper

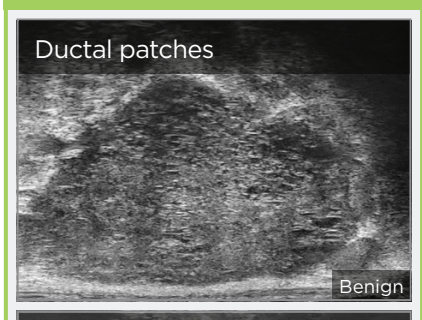

#### Ductal patches

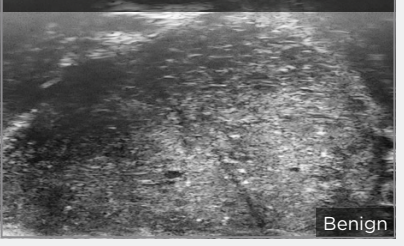

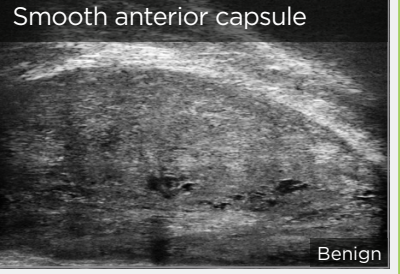

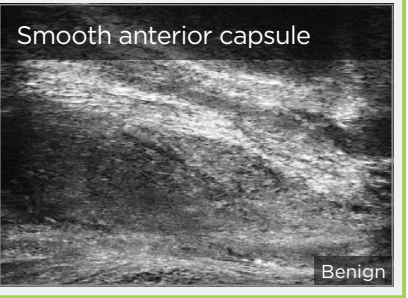

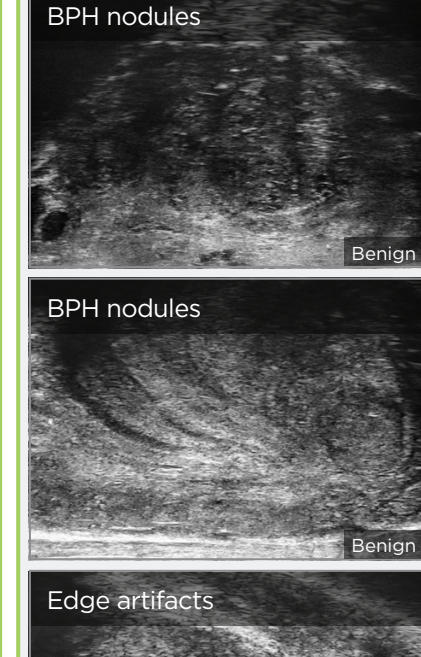

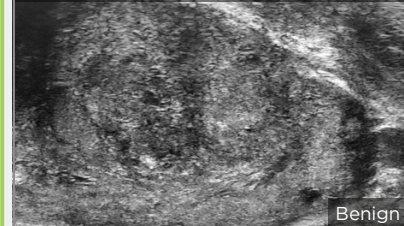

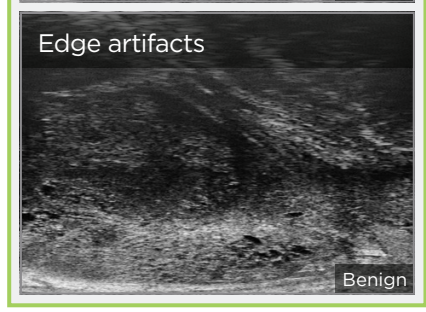

Kaikilla alueilla paitsi Pohjois-Amerikassa ota yhteyttä EDAP TMS:ään +33(0)472 153 150 tai ccc@edap-tms.com Pohjois-Amerikassa ota yhteyttä EDAP US:ään +1 (512) 852-9685 tai service@edap-usa.com

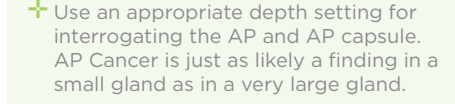

- + Linear zone boundaries can be balanced with use of appropriate gain and TGC settings.
- <sup>→</sup> Try 'bending' the top three TGC sliders to the left to reduce any far field noise in the image.

 $\div$  Apply gentle probe pressure to

dissipate subtle shadowing artifacts.

 $\pm$  Manipulate and angle the probe to overcome dense calcifications along the line of the urethra.